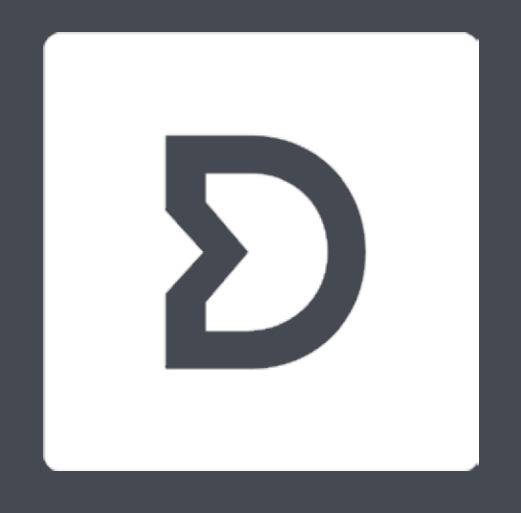

# **Dirac Live** Schnellanleitung

Version 2.x

Vlmm~

### Erstmalige Nutzung der Software und Erkennung des Geräts

1

- Wenn die Software noch nicht installiert ist, laden Sie Dirac Live hier herunter: live.dirac.com/download. Stellen Sie nach der Installation sicher, dass Ihr NAD-Gerät mit dem selben lokalen Netzwerk verbunden ist wie Ihr Computer – der Computer benötigt aus Lizenzgründen ebenfalls eine Internetverbindung.
- Das Mikrofon lässt sich je nach verwendetem Gerät und/oder Mikrofon am Computer oder an der HiFi-Komponente anschließen.
- Legen Sie sich nach dem Start von Dirac Live einen Account an. Ein Login ist erforderlich, um die erworbenen Funktionen nutzen und ein Projekt speichern und wiederherstellen zu können.
- Dirac Live sucht im Netzwerk nach kompatiblen Geräten die Liste der gefundenen Geräte lässt sich mit einem Klick auf das "Refresh"-Symbol aktualisieren. Klicken Sie auf ein Gerät, um es auszuwählen.
- Wird Ihr Gerät aus irgendeinem Grund nicht erkannt, gibt es auch die Möglichkeit, eine IP-Adresse manuell einzugeben.

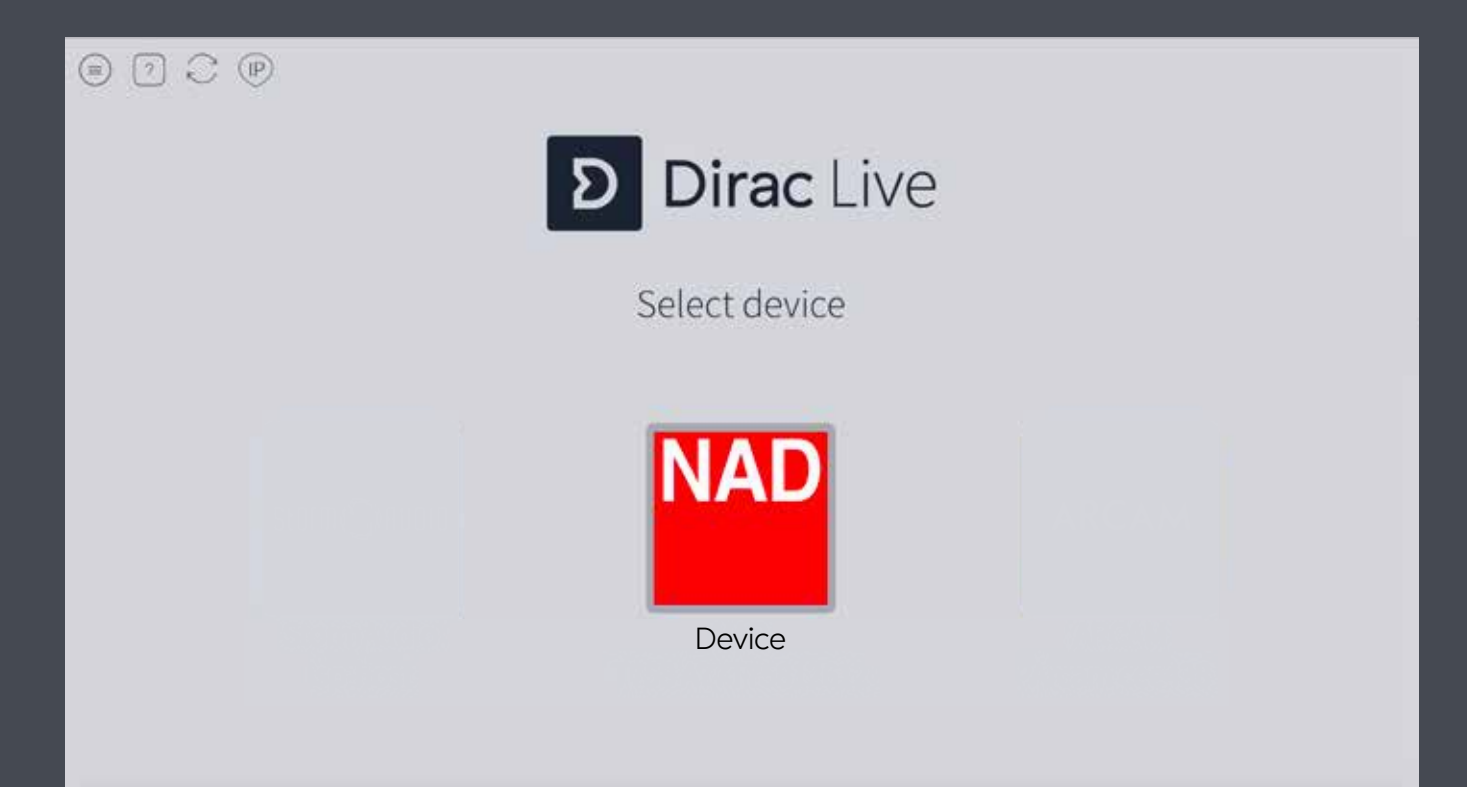

# 2 Auswahl des Aufnahmegeräts

- Das Mikrofon für die Aufnahmen lässt sich wahlweise an Ihr NAD Gerät oder Ihren Computer anschließen. Wählen Sie im Menü aus, wo Ihr Mikrofon angeschlossen ist. Verwenden Sie bitte nicht das im Computer eingebaute Mikrofon.
- Die Kalibrierungsdaten für das mitgelieferte Mikrofon lassen sich von der Webseite nad.de/dirac-live downloaden.
- Alle verfügbaren Aufnahmegeräte werden angezeigt. Falls vorhanden, kann eine Mikrofonkalibrierungsdatei (.txt) durch Drücken der Taste "No microphone calibration" in der Abbildung geladen werden.

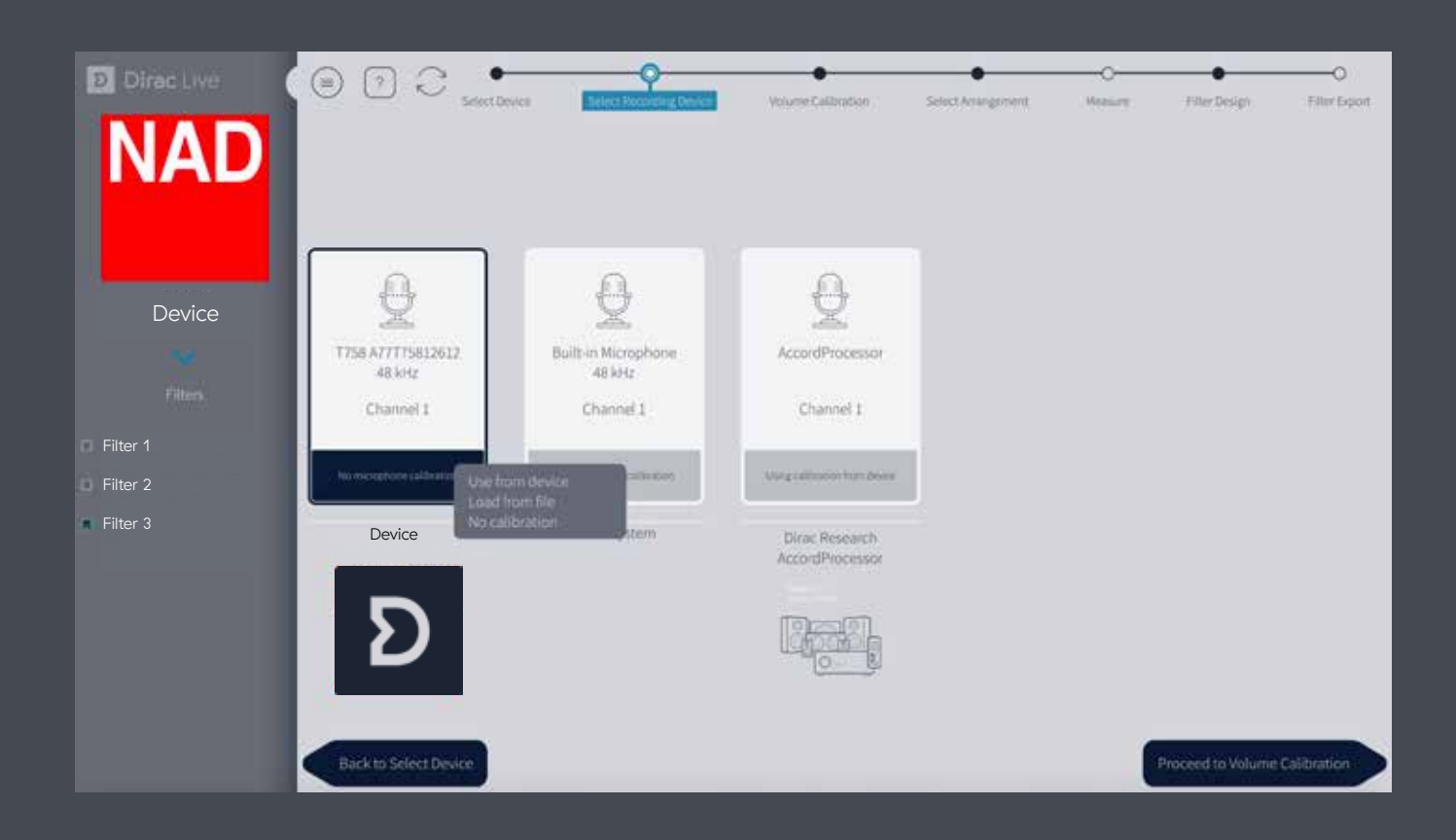

In diesem Schritt wird die Lautstärke jedes Lautsprechers eingestellt. Das ist wichtig, da zu niedrige oder zu hohe Pegel zu fehlerhaften Messergebnissen führen können. Eine zu hohe Lautstärke kann zudem die Lautsprecher beschädigen.

Die hier beschriebene Vorgehensweise soll sicherstellen, dass alle Lautsprecher mit einer geeigneten Lautstärke spielen. Es ist ausreichend, alle Lautsprecher in etwa auf den gleichen Pegel einzustellen, da die Software kleine Unterschiede automatisch anpasst. In der Regel sind mit Ausnahme des Subwoofers alle Kanäle in etwa gleich laut, so dass meist nur die Masterlautstärke und der Subwooferpegel zu korrigieren sind.

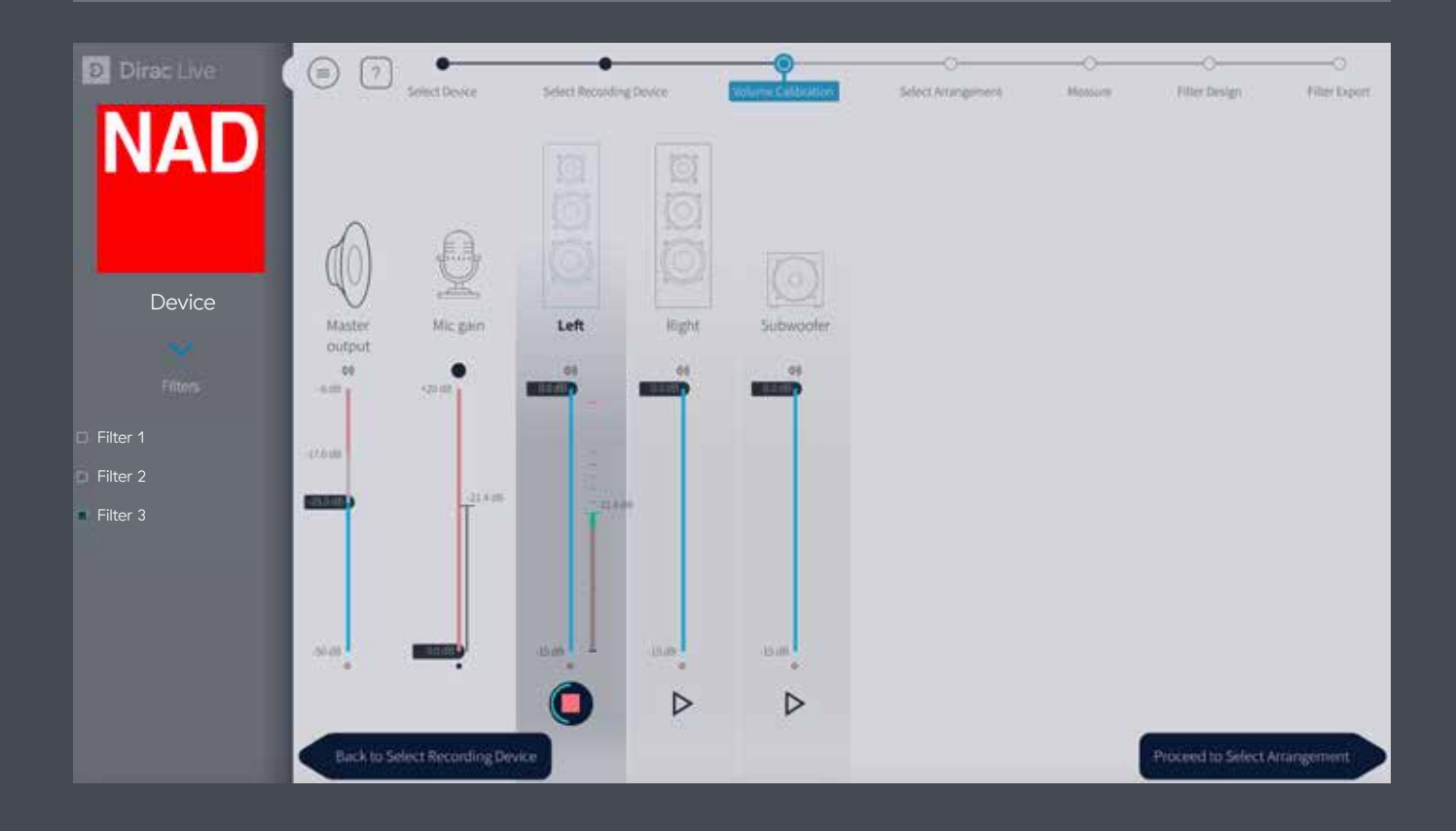

### Lautstärke-Kalibrierung (Fortsetzung)

### 1. Platzieren Sie das Mikrofon in der Mitte des Hörbereichs.

- 2. Stellen Sie sicher, dass die Masterlautstärke auf einen niedrigen Wert eingestellt ist.
- 3. Wählen Sie einen Lautsprecher, z.B. Front links, und drücken die "Play"-Taste für diesen Lautsprecher
	- o Über der Play/Stop-Taste sollte jetzt eine Anzeige des Aufnahmepegels zu sehen sein. Wenn Sie die Masterlautstärke langsam erhöhen, sollte dies auch in der Anzeige für den gewählten Lautsprecher erkennbar sein. Ansonsten prüfen Sie die Mikrofonverbindung.

### 4. Erhöhen Sie die Masterlautstärke so lange, bis:

- o entweder die Pegelanzeige für den gewählten Lautsprecher im grünen Bereich liegt oder
- o der Ausgangspegel laut, aber nicht unangenehm ist.
	- Verwenden Sie in diesem Fall den Mikrofon-Pegelregler, um den Aufnahmepegel so zu erhöhen, dass er im grünen Bereich liegt.

### 5. Wenn Sie einen Subwoofer verwenden,

- o reduzieren Sie die Masterlautstärke wieder auf einen geringeren Pegel
- o drücken Sie die "Play"-Taste für den Subwoofer
- o achten Sie auf die Pegelanzeige für den Subwoofer und erhöhen die Masterlautstärke, bis der Subwoofer deutlich zu hören ist.
- o vergleichen Sie die Pegelanzeige des Subwoofer mit der des ersten Lautsprechers sie sollten in etwa gleich sein. Ist dies nicht der Fall, drehen Sie den Lautstärkeregler an Ihrem Subwoofer so weit auf, bis beide Pegel in etwa gleich sind.
- 6. Beginnen Sie die Messungen der weiteren Lautsprecher stets mit einer niedrigen Masterlautstärke und stellen Sie sicher, dass die Aufnahmepegel jeweils in etwa denen des ersten Lautsprechers und des Subwoofers entsprechen. Ist dies nicht so, nutzen Sie den Gain-Regler des betreffenden Kanals, bis die Pegel in etwa gleich sind.
- 7. Wenn alle Messungen abgeschlossen sind, sollten die Pegelanzeigen aller Lautsprecher innerhalb eines Bereichs von 15 dB in etwa den gleichen Wert anzeigen.

### Wählen Sie die in Ihrem Wohnzimmer anzutreffende Hörposition:

- Chair: Die Messungen erfolgen auf insgesamt neun Positionen in einem engeren Bereich.
- Sofa: Die Messungen erfolgen auf bis zu 17 Positionen in einem breiteren Bereich für eine oder mehrere Personen. Die Option "focused" kann für ein kleineres Sofa ergänzt werden, während die Option "Wide imaging" für eine größere zu beschallende Fläche gewählt werden sollte.

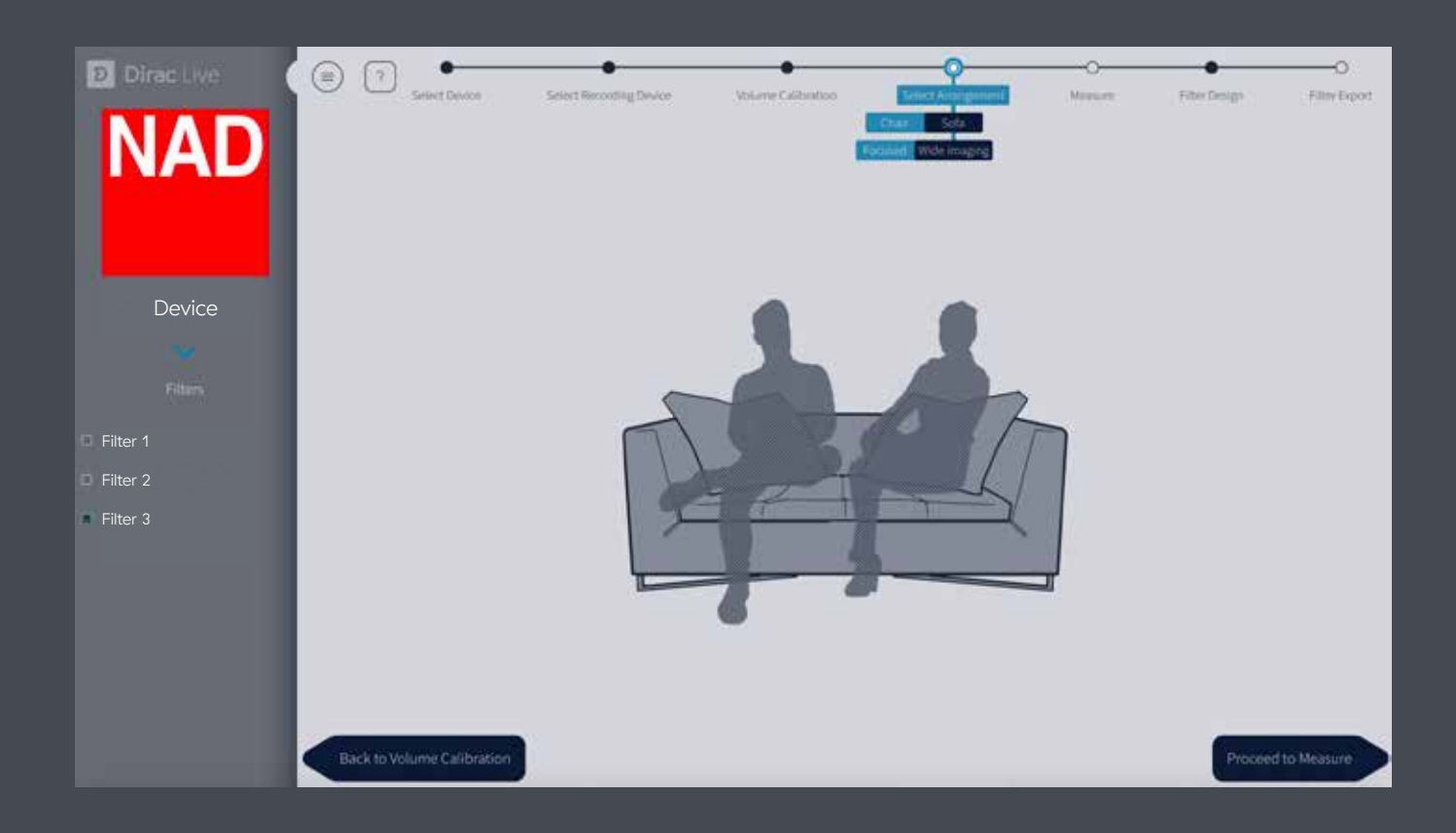

# **5** Messungen

Achten Sie darauf, dass sich während der Messungen keine Gegenstände zwischen dem Mikrofon und den Lautsprechern befinden und keine störenden Hintergrundgeräusche zu hören sind (TV, Radio, Klimagerät, etc.). Halten Sie das Mikrofon ruhig oder verwenden Sie besser ein Stativ oder ähnliches. Jeder Lautsprecher gibt nacheinander einen Sweep wieder; zum Abschluss ist nochmals der erste Lautsprecher zu hören.

- Die Hauptposition: Hier befindet sich normalerweise Ihr Kopf und es ist die wichtigste Position für eine möglichst genaue Messung.
- Abstand und Reihenfolge: Im Allgemeinen sollten die Positionen 40 60 cm voneinander entfernt sein, jedoch ist die genaue Platzierung oder Reihenfolge der verbleibenden Positionen nicht entscheidend, und das Positionsschema dient nur als Anhaltspunkt.
- Anzahl der Messungen: Es ist nicht erforderlich, alle Messungen durchzuführen, bevor Sie mit der Filtereinstellung fortfahren. Wir empfehlen aber, alle Messungen abzuwarten, um die besten Ergebnisse zu erzielen.

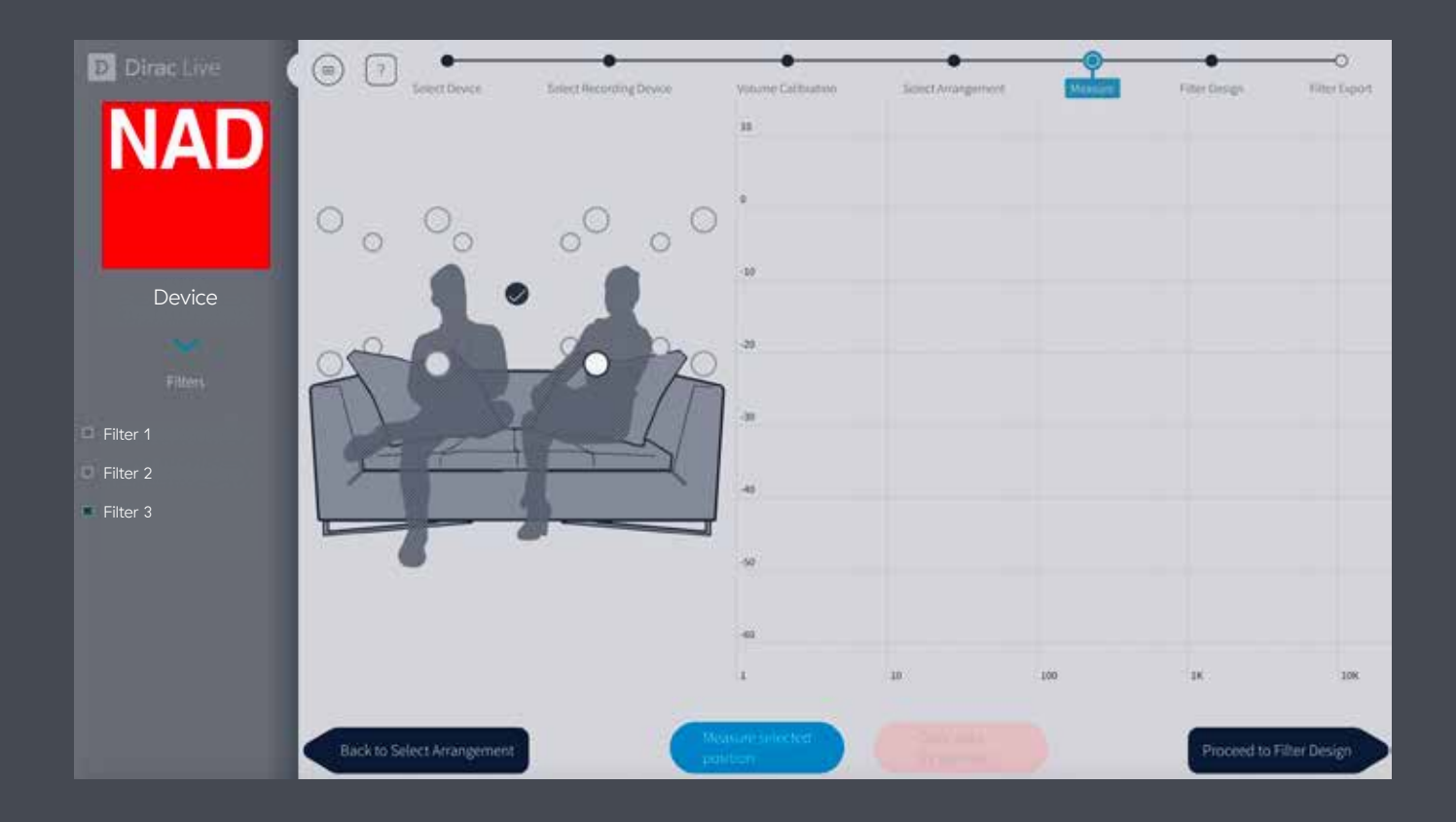

### Messungen (Fortsetzung)

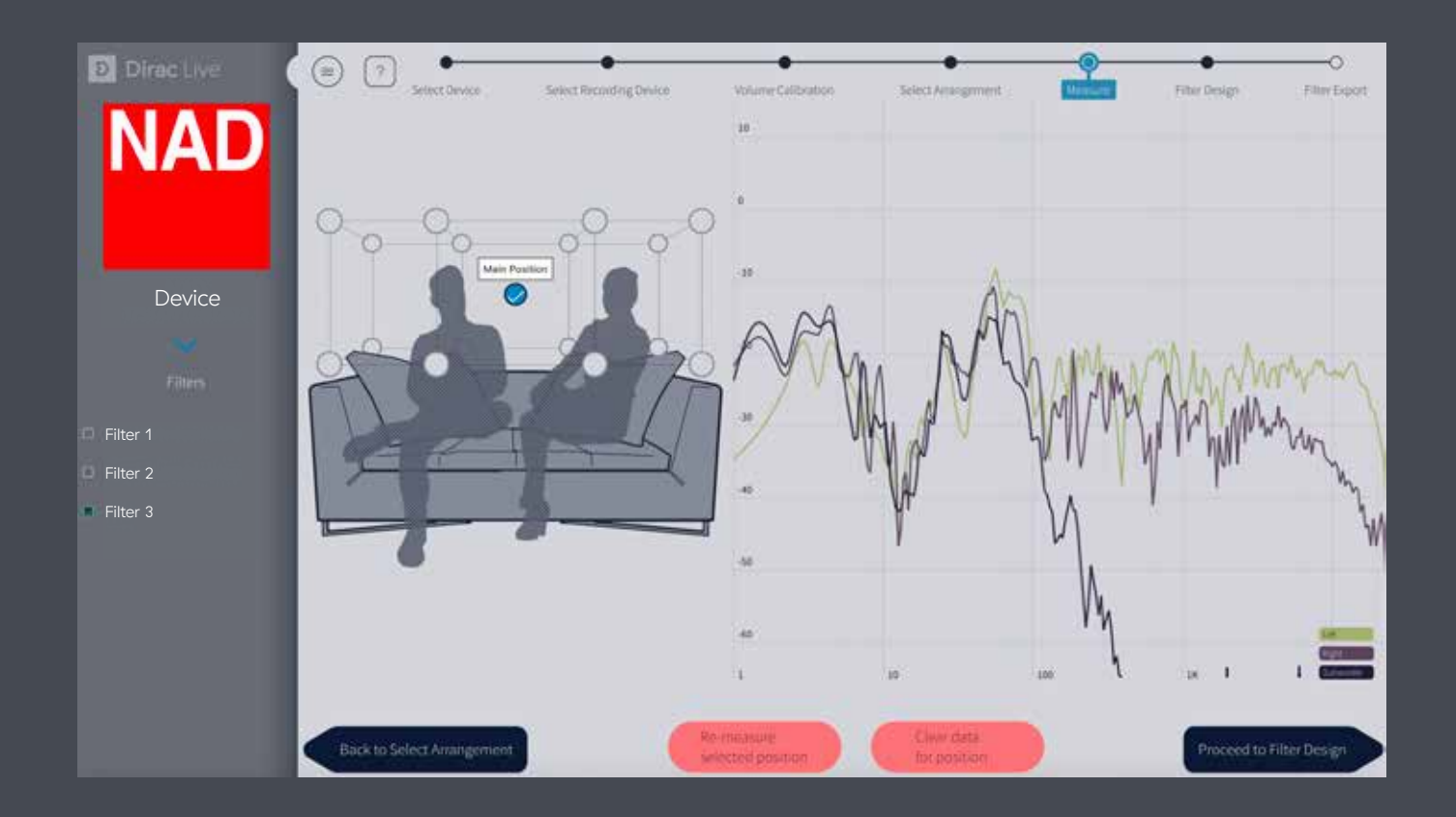

• Das System verfügt zwar über eine automatische Speicherfunktion, damit keine Messergebnisse verloren gehen. Nach Abschluss der Messungen sollten Sie aber Ihr Projekt mit der Auswahl "Save project" im Menü speichern (obere linke Ecke).

#### Mögliche Probleme und deren Abhilfe während der Messungen:

Clipping: Wenn die Lautstärke während der Messung zu hoch ist, verzerrt das Signal und die Messung wird beendet. Führen Sie die Lautstärke-Kalibrierung nochmals durch, um den Aufnahmepegel des betreffenden Lautsprechers oder die Masterlautstärke zu verringern.

Zu geringer Lautstärkepegel: Ist die Lautstärke während der Messungen zu niedrig, kann die Software nicht zwischen Signal und Hintergrundgeräuschen unterscheiden. Wiederholen Sie die Lautstärke-Kalibrierung, um den Aufnahmepegel des betreffenden Lautsprechers oder die Masterlautstärke zu erhöhen.

Nach Abschluss der Messungen generiert Dirac Live automatisch passende Frequenzgangkurven und daraus resultierende Filtereinstellungen, um das Klangbild in Ihrem Raum so gleichmäßig wie möglich zu gestalten. Diese Kurven lassen sich bei Bedarf an Ihre individuellen Bedürfnisse anpassen.

### Zielkurve definieren:

- Gruppierung: Die anfängliche Gruppierung von Kanälen stellt Ihr Gerät bereit und basiert meist auf ähnlichen Lautsprechern wie links/rechts, Surround oder Satelliten. Sie können diese neu arrangieren:
	- o Jede Gruppe hat eine gemeinsame Zielkurve
	- o Es ist möglich, Lautsprecher per Drag-and-Drop in/aus Gruppen zu verschieben
	- o Sie erstellen eine neue Gruppe, wenn Sie einen Kanal auf einen leeren Bereich in der Gruppenspalte ziehen
	- o Jeder einzelne Lautsprecher lässt sich durch Anklicken oder per Strg + Klick auswählen. Wenn Sie mit der Maus über eine Gruppe fahren und auf sie klicken, werden alle Laut sprecher dieser Gruppe ausgewählt und ihr Frequenzgang angezeigt.
- Kontrollpunkte lassen sich mit einem Rechtsklick auf die Kurve hinzufügen oder löschen
- Jede Sollkurve lässt sich durch Ziehen der Kontrollpunkte verändern
- Der von Dirac Live kompensierte Frequenzbereich lässt sich durch Ziehen der Vorhänge (links/rechts) verändern. Die gestrichelten Linien zeigen die automatisch erkannten Schallwerte an. Außerhalb dieser Grenzen wird keine Korrektur vorgenommen, d.h. die Frequenzbereiche links und rechts der Vorhänge (Schattenbereich) bleiben unangetastet.
- Der Frequenzgang wird in Echtzeit berechnet, um das Ergebnis kontinuierlich sehen und weiterhin Anpassungen vornehmen zu können, bevor man sich für eine Filtereinstellung entscheidet.
- Benutzerdefinierte Zielkurven (.txt oder.targetcurve Format) können geladen werden, siehe hierzu die Option im Menü oben links.
- Die Funktion "Take Snapshot" erstellt eine Momentaufnahme des aktuellen Status nach einer Änderung einer Zielkurve lässt sich zwischen den Snapshots wechseln, ohne Projekte speichern bzw. laden zu müssen.
- Die Anzeige lässt sich auf Touchpads durch das Ziehen von zwei Fingern vergrößern und verkleinern. Bei einer Desktop-Maus nutzen Sie hierfür das Scrollrad, zum Schwenken drücken Sie die Maustaste und bewegen die Maus.
- In der rechten unteren Ecke lassen sich je nach Einstellung verschiedene Anzeigeoptionen wählen.

# Filtereinstellungen (Fortsetzung)

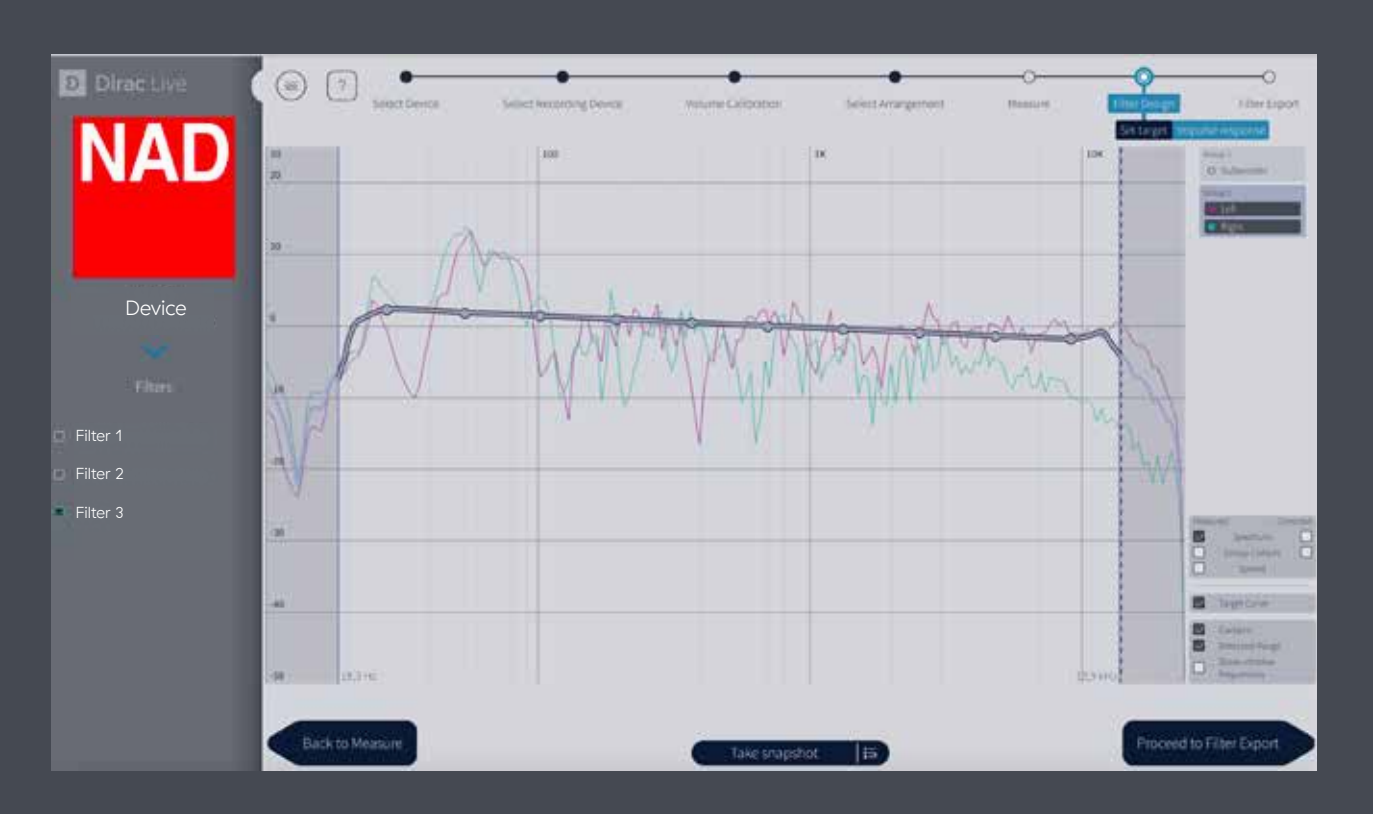

## Impulsantwort Ansicht:

Die Impulsantwort veranschaulicht die Präzision und Klarheit des Klangs vor und nach der Korrektur durch Dirac Live.

- Um die Impulsantwort zu überprüfen, können Sie die gemessene und korrigierte Antwort u.a. nebeneinander oder getrennt voneinander vergleichen, indem Sie die verschiedenen Anzeigeoptionen in der unteren rechten Ecke auswählen.
- Das Ein- und Auszoomen funktioniert genauso wie in der Zielkurvenansicht.

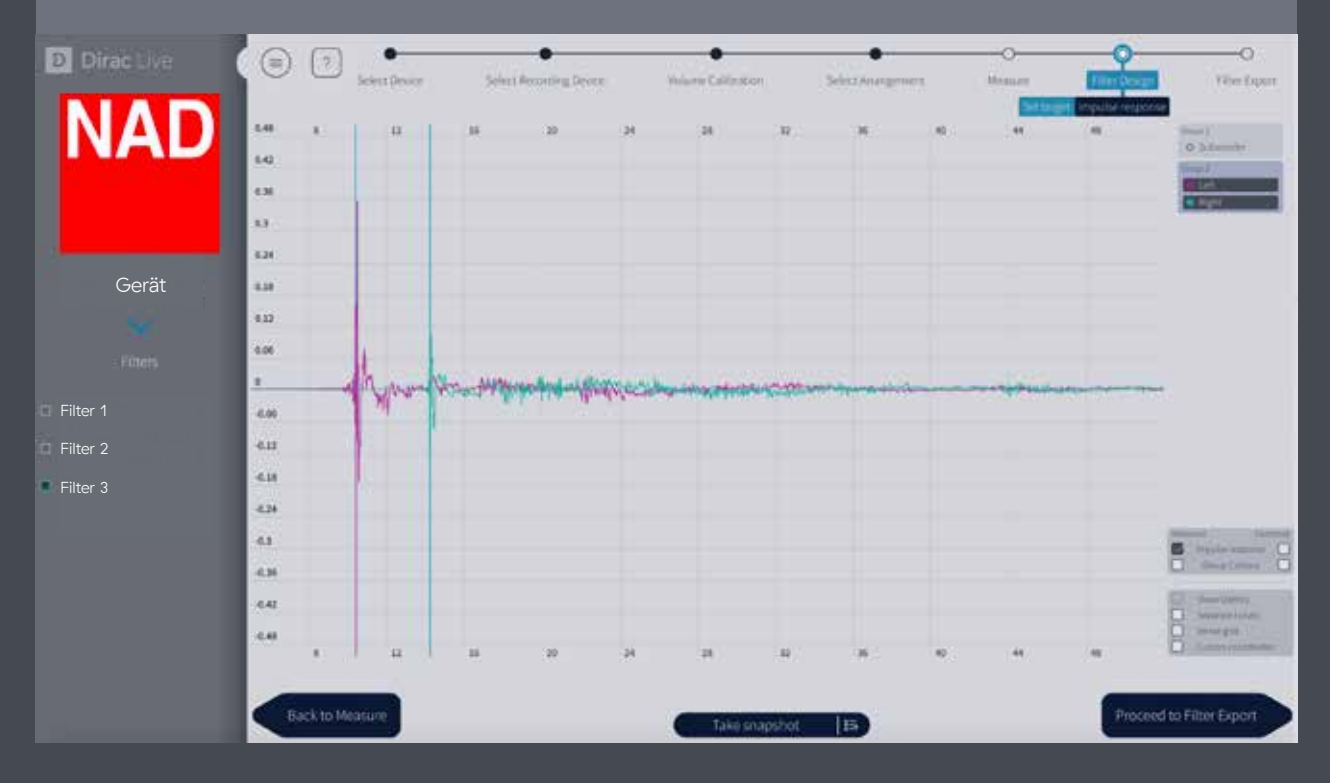

# Export der Filtereinstellungen

Zum Schluss müssen die Filtereinstellungen für einen Hörtest exportiert werden. Wählen Sie einen Slot aus und sichern sie ihn unter dem gewünschten Namen (sollte ein automatisch generierter Name angezeigt werden, lässt sich dieser überschreiben). Ist der Export abgeschlossen, kehrt die Software zur Ansicht "Filtereinstellungen" zurück. Vergessen Sie nicht, Ihr Projekt zu speichern, bevor Sie die Anwendung schließen.

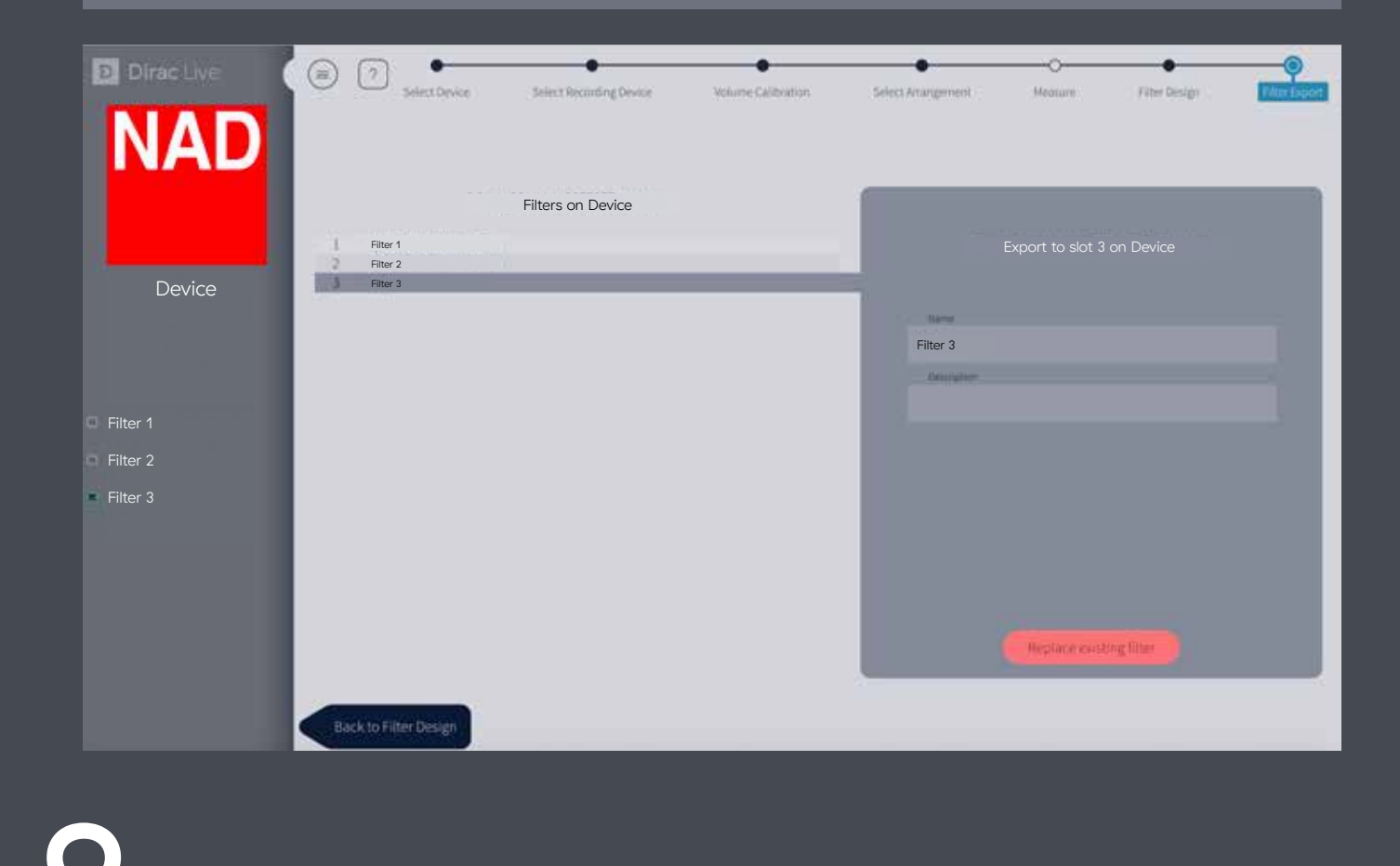

Allgemeine Tipps

- Sie können das Projekt jederzeit speichern, indem Sie im Menü oben links im Menü "Save project" wählen.
- Das Symbol "Pfeil nach unten" in der Übersicht links zeigt die verfügbaren und bereits gespeicherten Zielkurven.
- Abhängig von Ihrem Gerät kann durch eine Änderung der Konfiguration die Filterliste gelöscht werden oder auf eine konfigurationsspezifische Filterliste wechseln. Sie sollten die Gerätekonfiguration daher niemals ändern, während eine Raumkorrektur erfolgt.
- Eine Hilfe-Funktion erscheint, wenn Sie auf das Fragezeichen "?" in der linken oberen Ecke klicken.

Dirac ist ein weltweit renommiertes Audiotechnologie-Unternehmen, das sich zum Ziel gesetzt hat, die Klangwiedergabe zu optimieren. Das Team der Dirac Ingenieure und Wissenschaftler entwickelt mit seinem ausgeprägtes Gespür für sich neu entwickelnde Markttrends und Anforderungen innovative Softwarelösungen für mobile und automotive, private und kommerzielle Umgebungen. Die digitalen Klangoptimierungstechnologien von Dirac werden von einigen der angesehensten und bekanntesten Elektronikhersteller der Welt eingesetzt und verbessern die Klangqualität drastisch. Dirac Research hat seinen Hauptsitz in Schweden und ist in China, Dänemark, Japan, Korea, Deutschland und den USA vertreten.

D live.dirac.com

facebook.com/DiracResearch

twitter.com/diracresearch

Copyright © 2019 Dirac Research AB. All rights reserved.

**D** Dirac Live